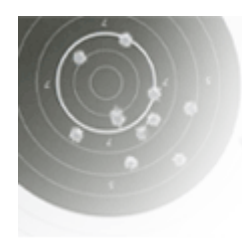

## **SHOOTING-EVENT.ch**

Rangeur Büro Schiessplaner Schussanalyse

## Sektion- und Regionalrunde der GM 300m

Für die Vorrunden der Gruppenmeisterschaft G300 müssen alle Gruppen und Resultate elektronisch erfasst werden.

#### Ablauf

- 1. Gruppe und Schützen anmelden.
- 2. Gruppenstandblatt ausdrucken.
- 3. Schiessen.
- 4. Resultate eintragen.
- 5. Foto mit allen Einzelstandblättern machen und als Beleg hochladen.
- 6. Runde abschliessen.

### Video

Anstelle der Detail-Anleitung kann eine YouTube Video angeschaut werden.

SE GM 300m - YouTube

### Inhalt

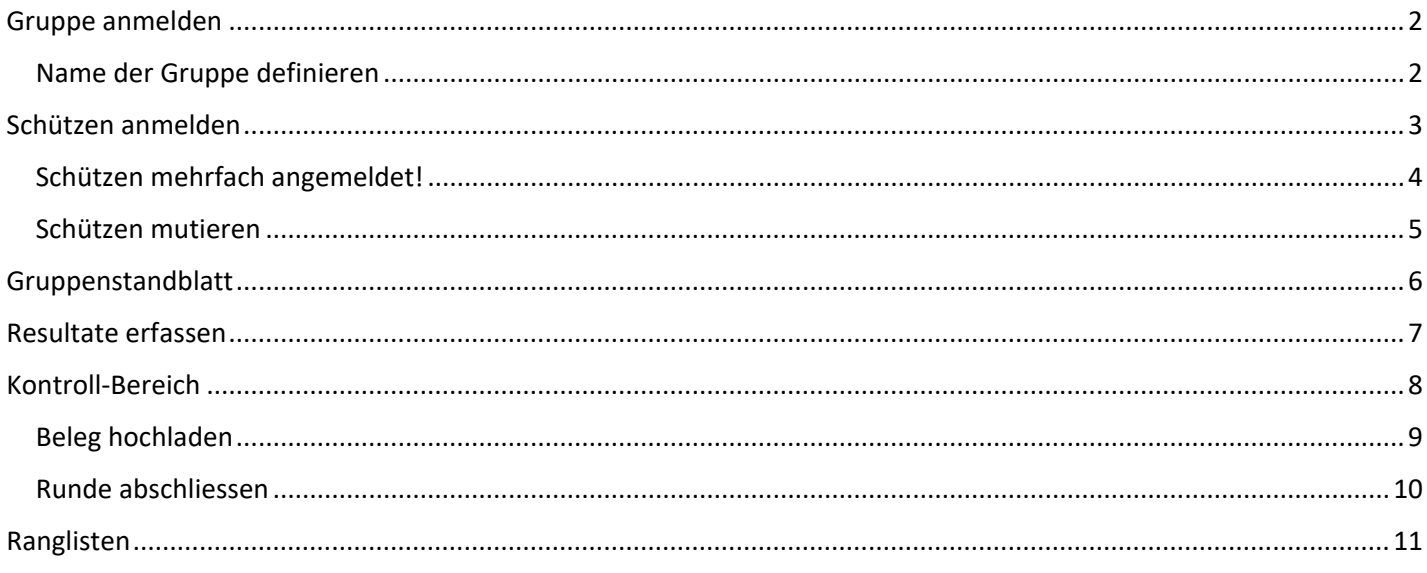

## <span id="page-1-0"></span>Gruppe anmelden

Nur in der Sektionsrunde können Gruppen erstellt werden! Darauf achten, dass die richtige Kategorie «Feld A, Feld D oder Feld E» ausgewählt wird.

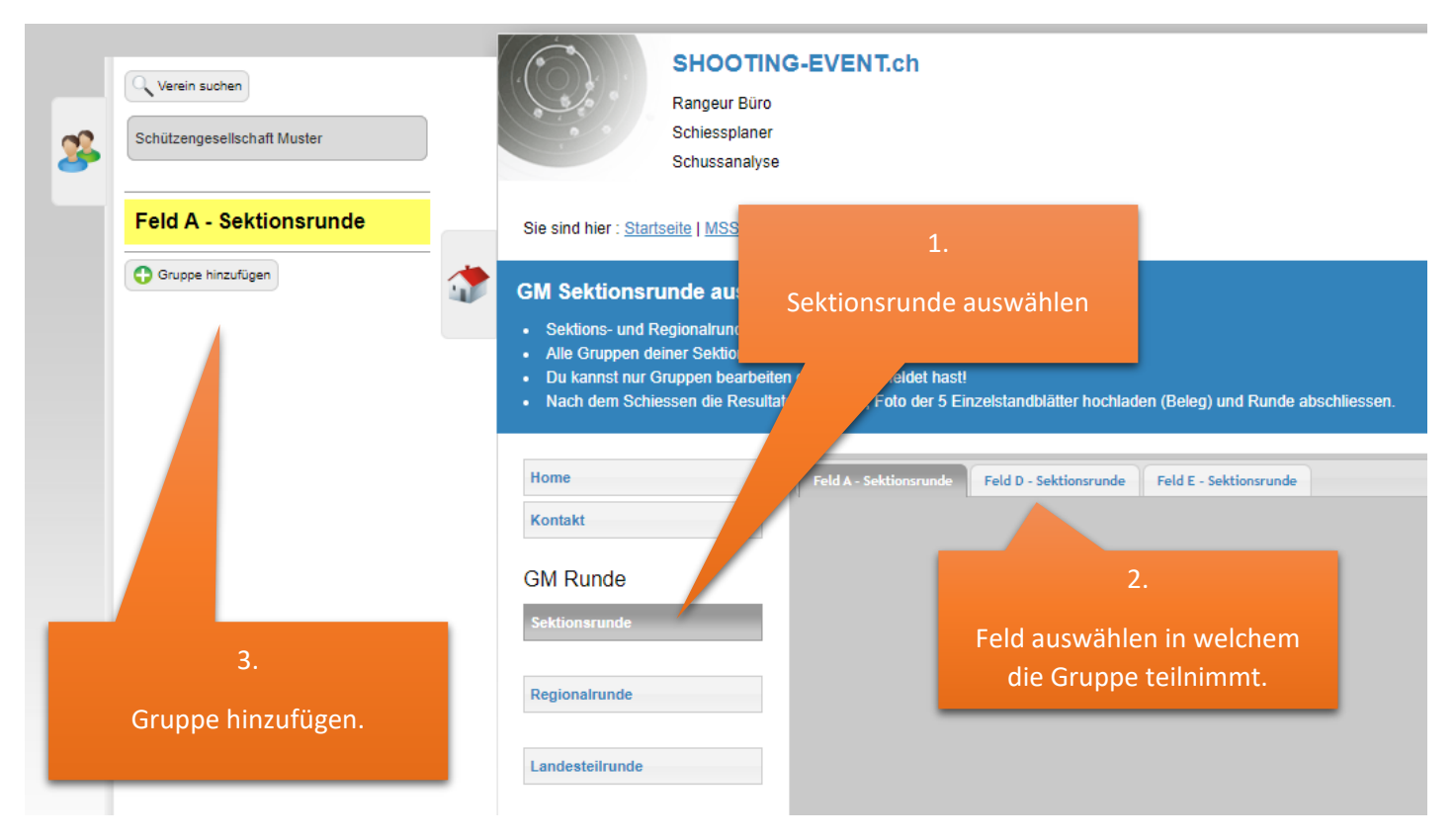

#### <span id="page-1-1"></span>Name der Gruppe definieren

Der Gruppenname muss folgendem Muster entsprechen. [Name der Sektion] + [Gruppennummer]

Die Gruppennummer über alle Felder nur einmal verwenden.

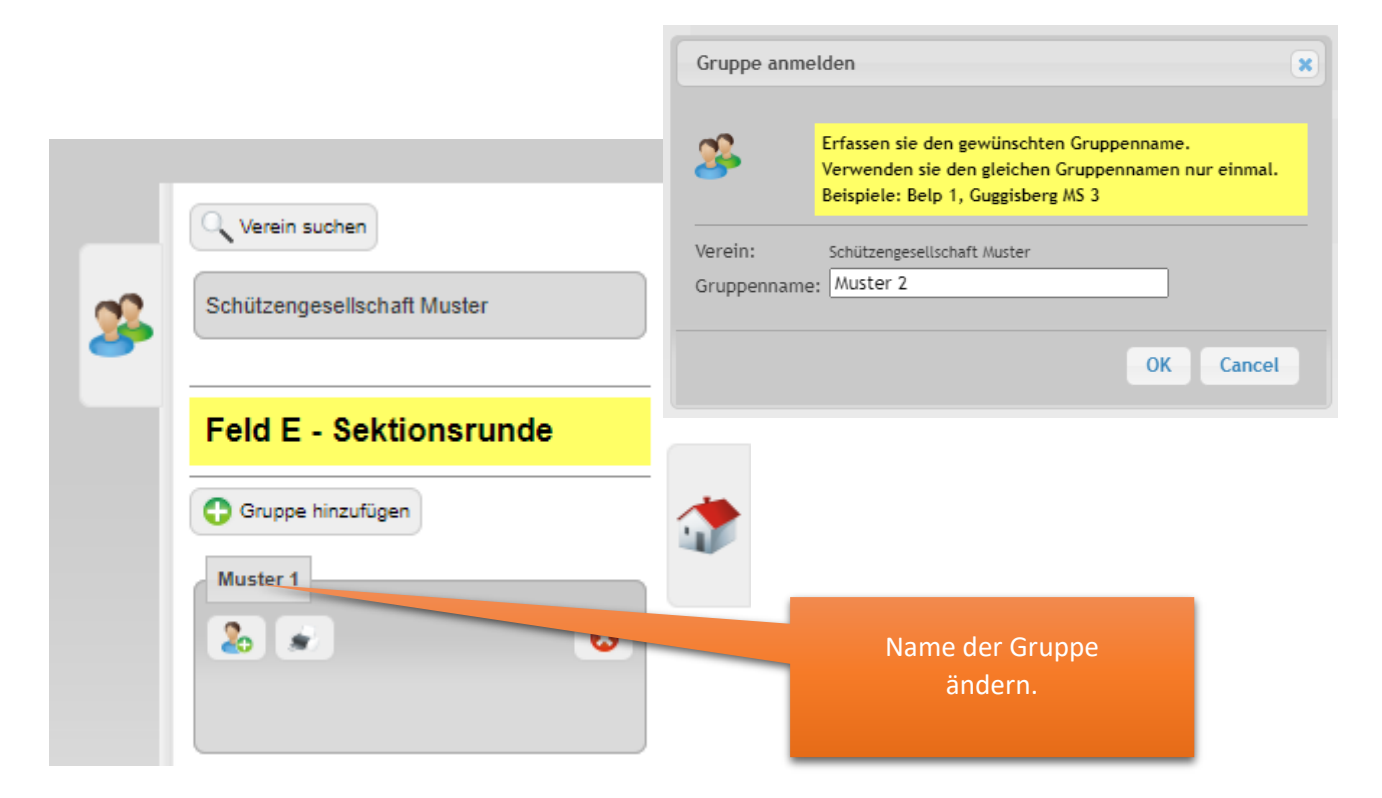

## <span id="page-2-0"></span>Schützen anmelden

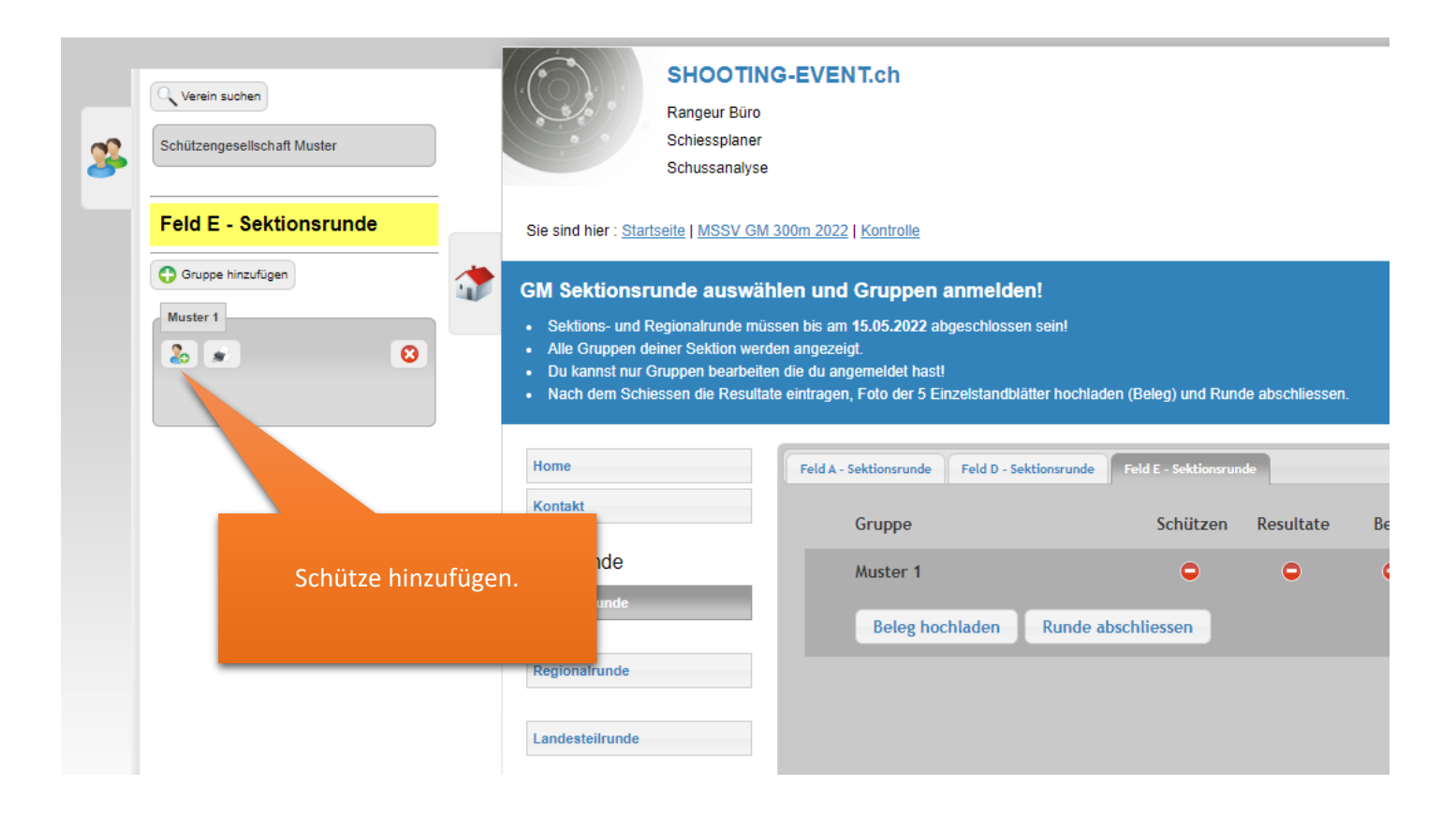

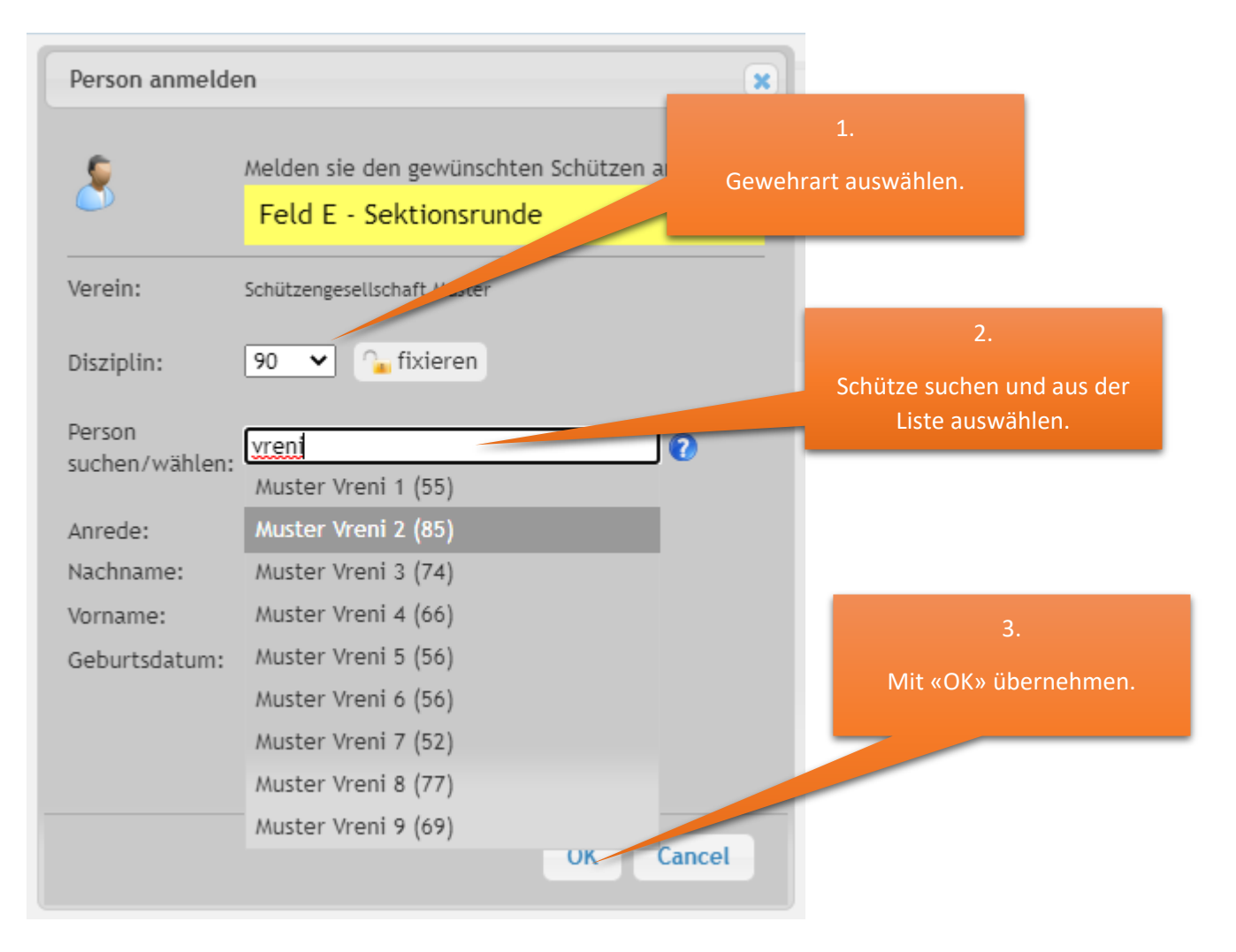

<span id="page-3-0"></span>Der gleiche Schütze kann über alle Gruppen und Felder nur einmal teilnehmen. Mehrfach angemeldete Schützen werden mit einem Warnsymbol angezeigt.

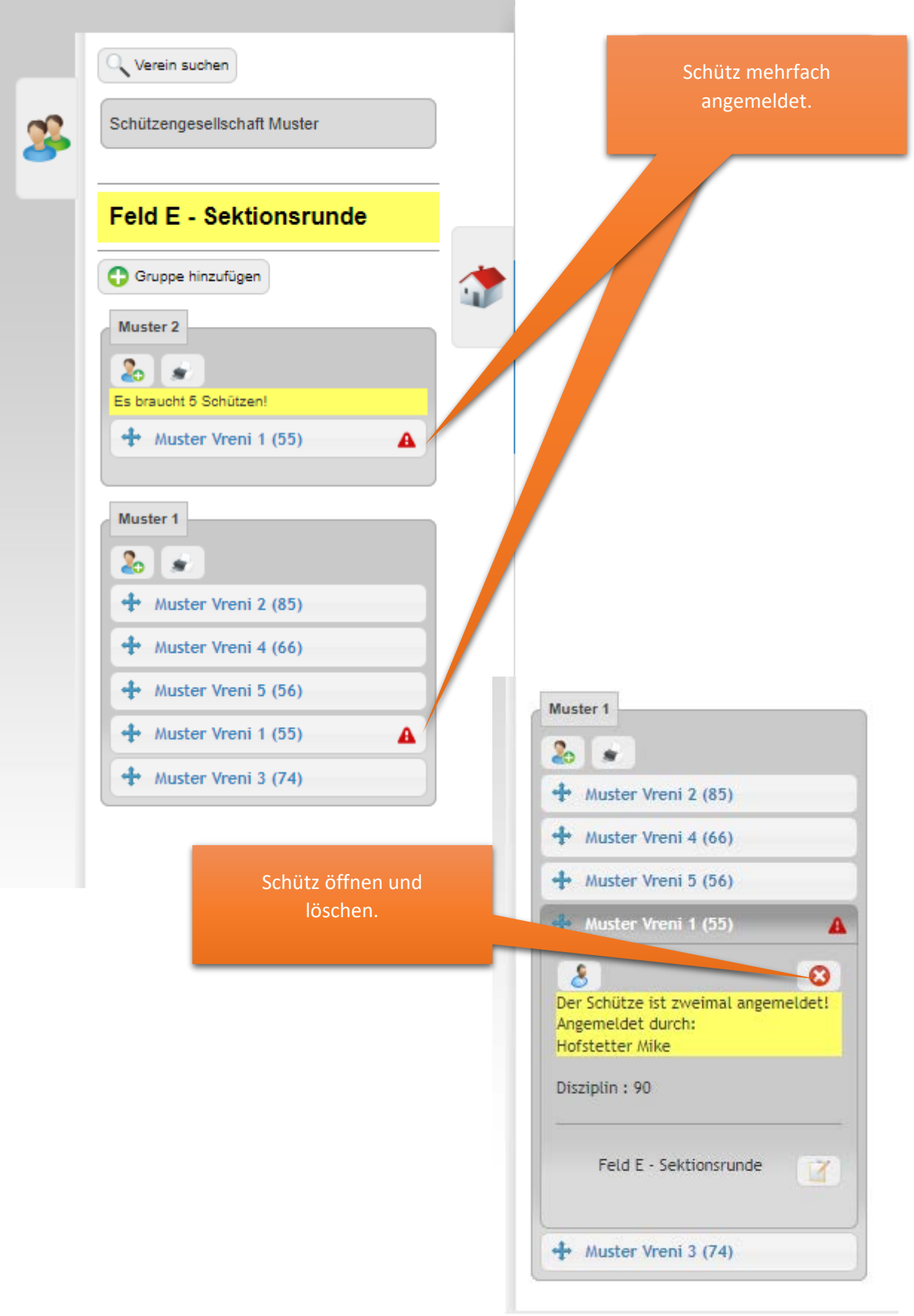

<span id="page-4-0"></span>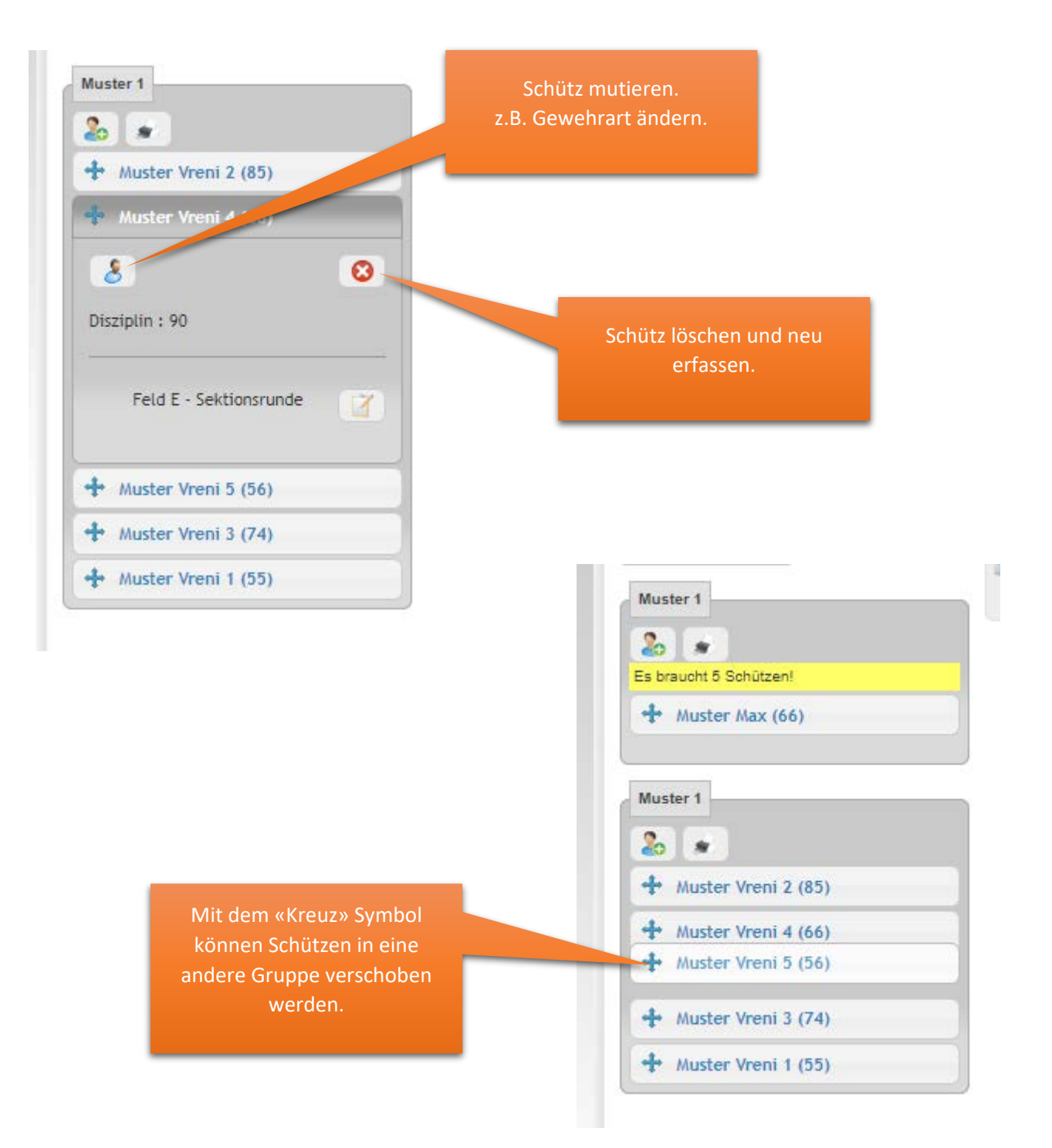

# <span id="page-5-0"></span>Gruppenstandblatt

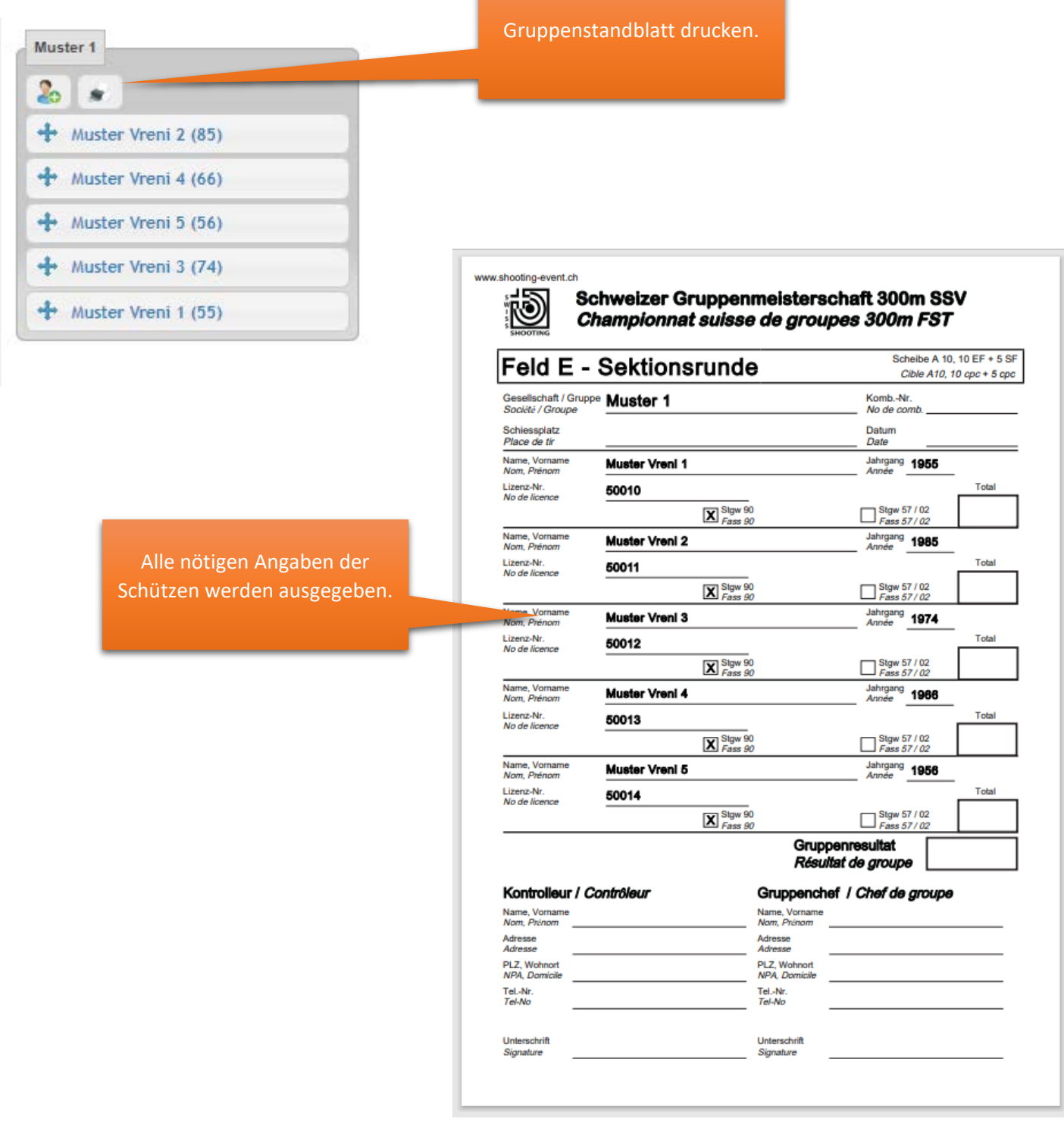

## <span id="page-6-0"></span>Resultate erfassen

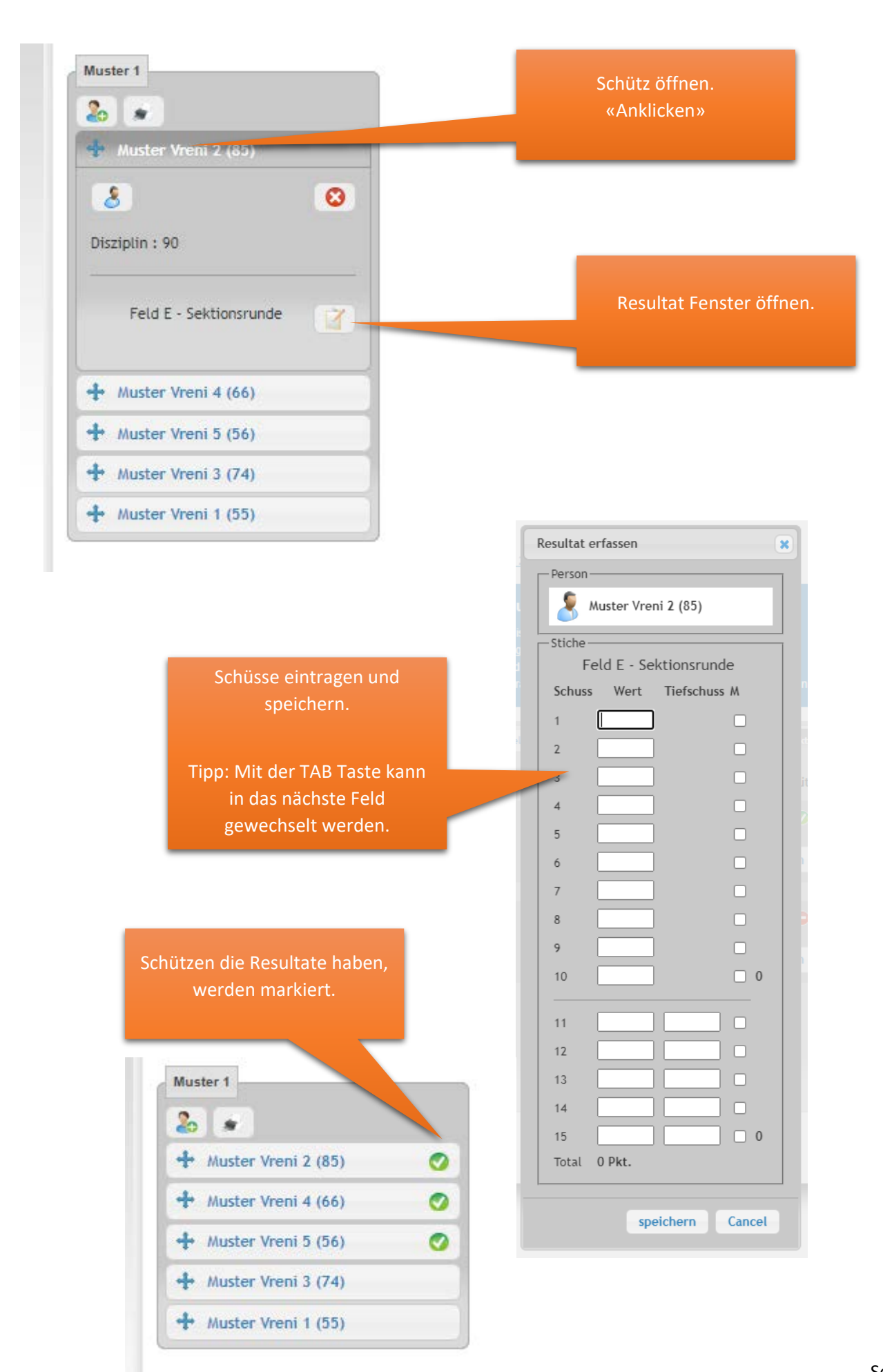

## <span id="page-7-0"></span>Kontroll-Bereich

Im Kontroll-Bereich werden korrekt erfasste Daten mit einem grünen «Gutzeichen» markiert.

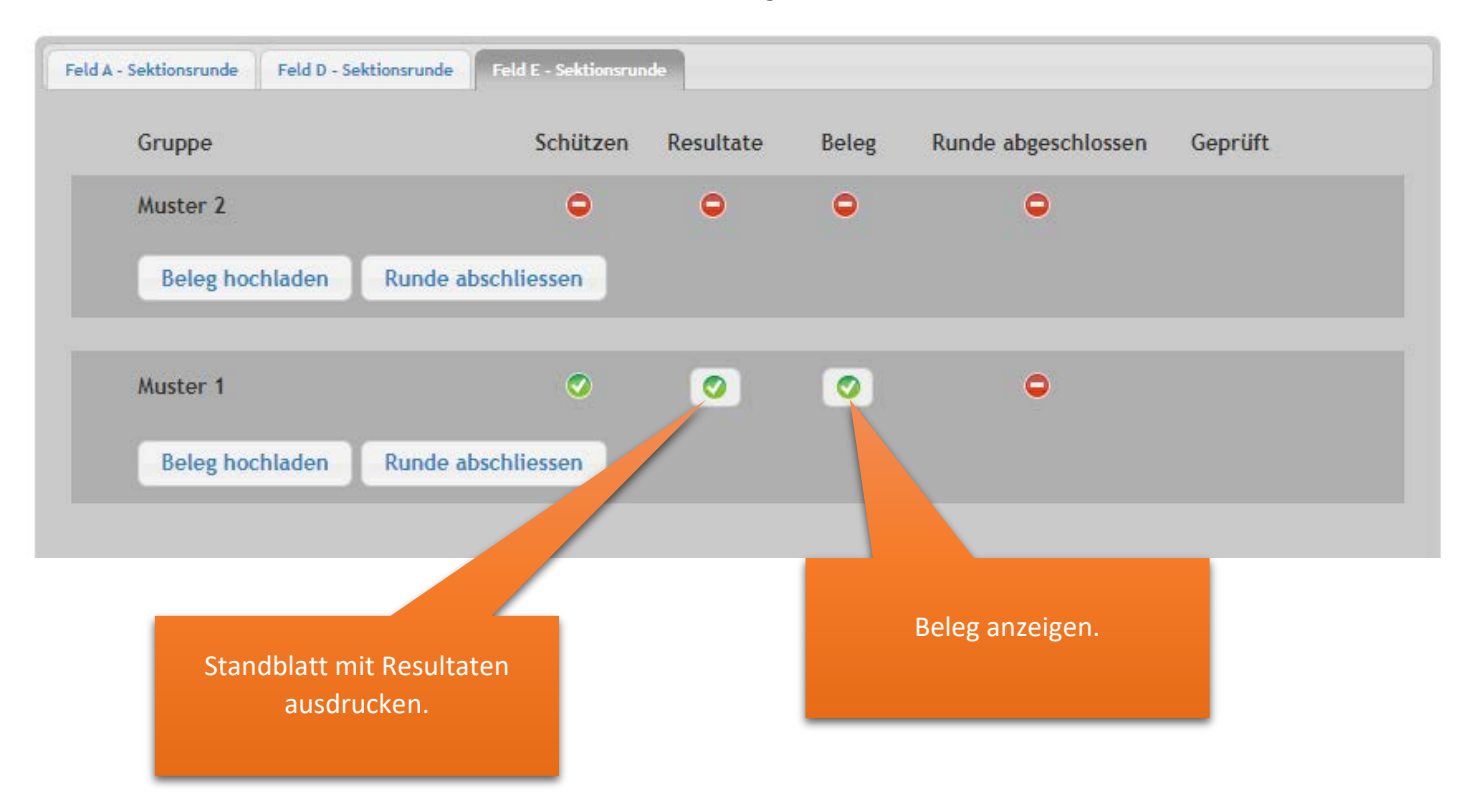

#### <span id="page-8-0"></span>Beleg hochladen

Zur Kontrolle der Resultate muss ein Foto alle Einzelstandblätter hochgeladen werden.

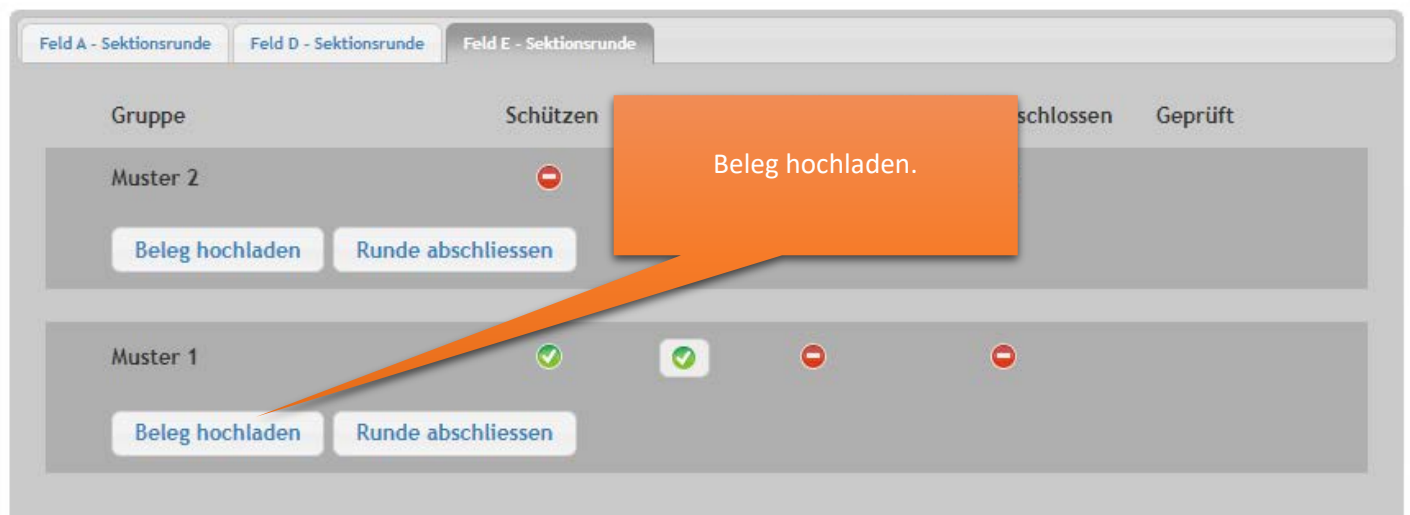

Auf den Einzel-Standblättern muss der Name des Schützen und die Runde «z.B. Sektionsrunde» sowie das Datum sichtbar sein.

Wenn von eurem Verband nummerierte Kleber abgegeben wurden, müssen diese vor dem Schiessen wie im Bild angebracht werden.

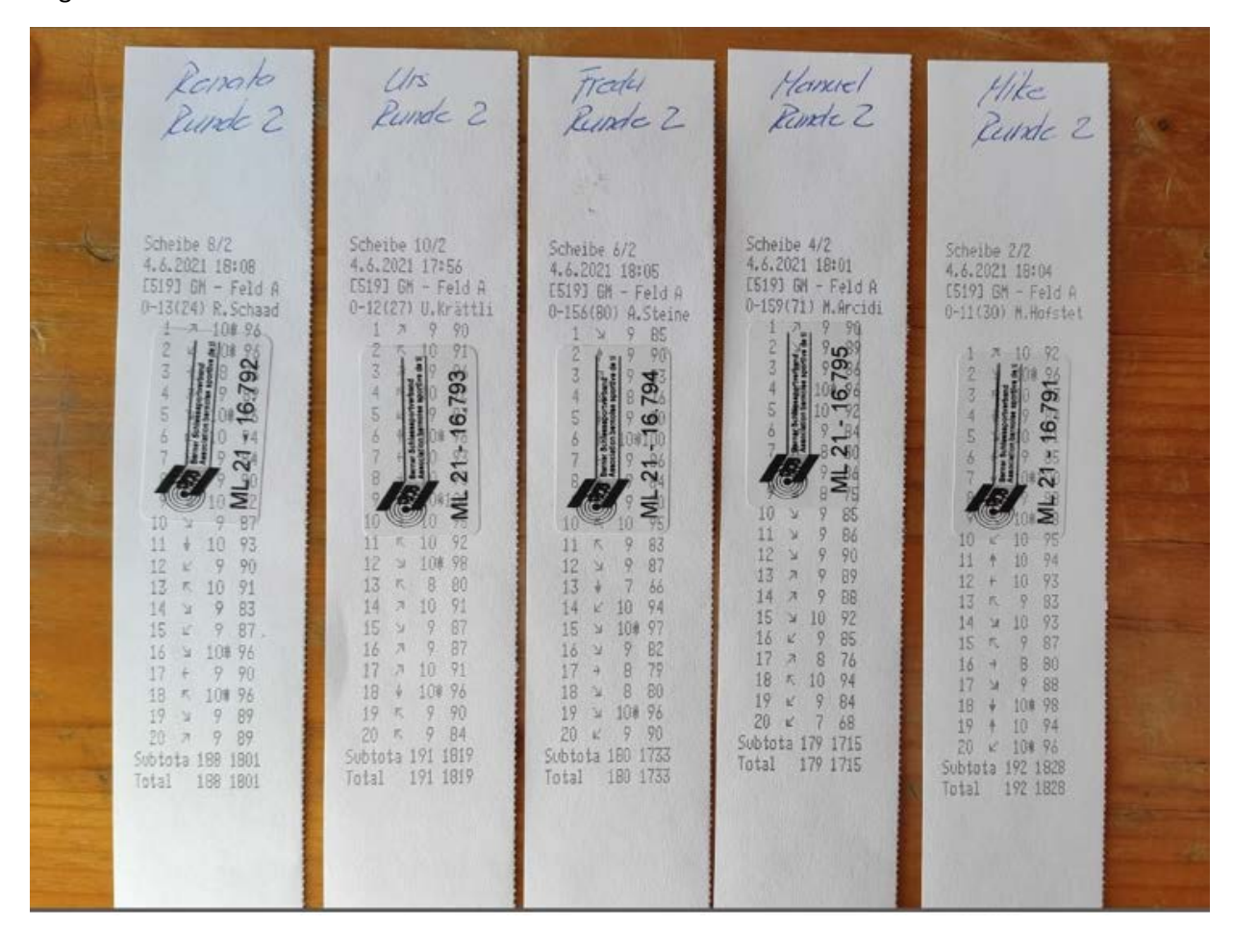

#### <span id="page-9-0"></span>Runde abschliessen

Wenn alles korrekt erfasst ist, muss die Runde abgeschlossen werden.

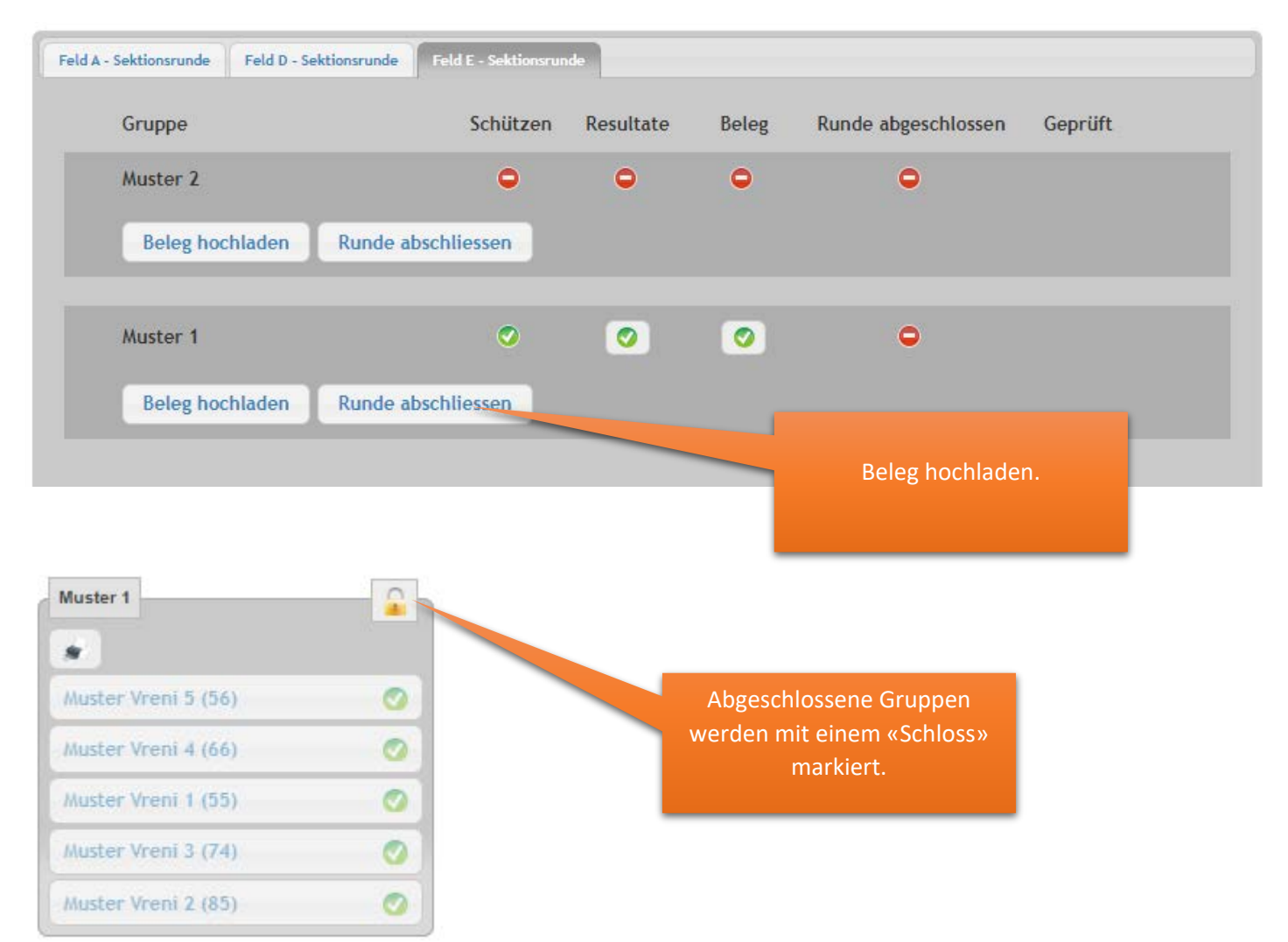

Die abgeschlossene Gruppe ist nun für die nächste Runde (Regionalrunde) erstellt.

Wenn der zuständige in eurem Verband die Resultate geprüft hat, wird dies im Kontroll-Bereich angezeigt.

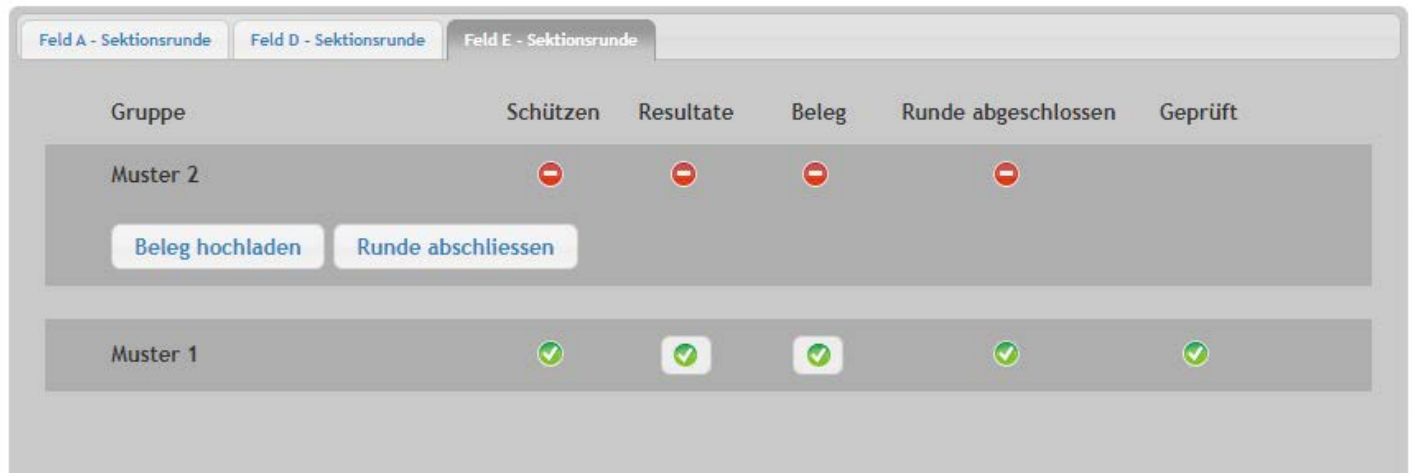

# <span id="page-10-0"></span>Ranglisten

Für jede Runde wird automatisch die Rangliste erstellt. Bei der Regionalrunde werden die qualifizierten Gruppen für die Landesteilrunde mit einem «\*» markiert.

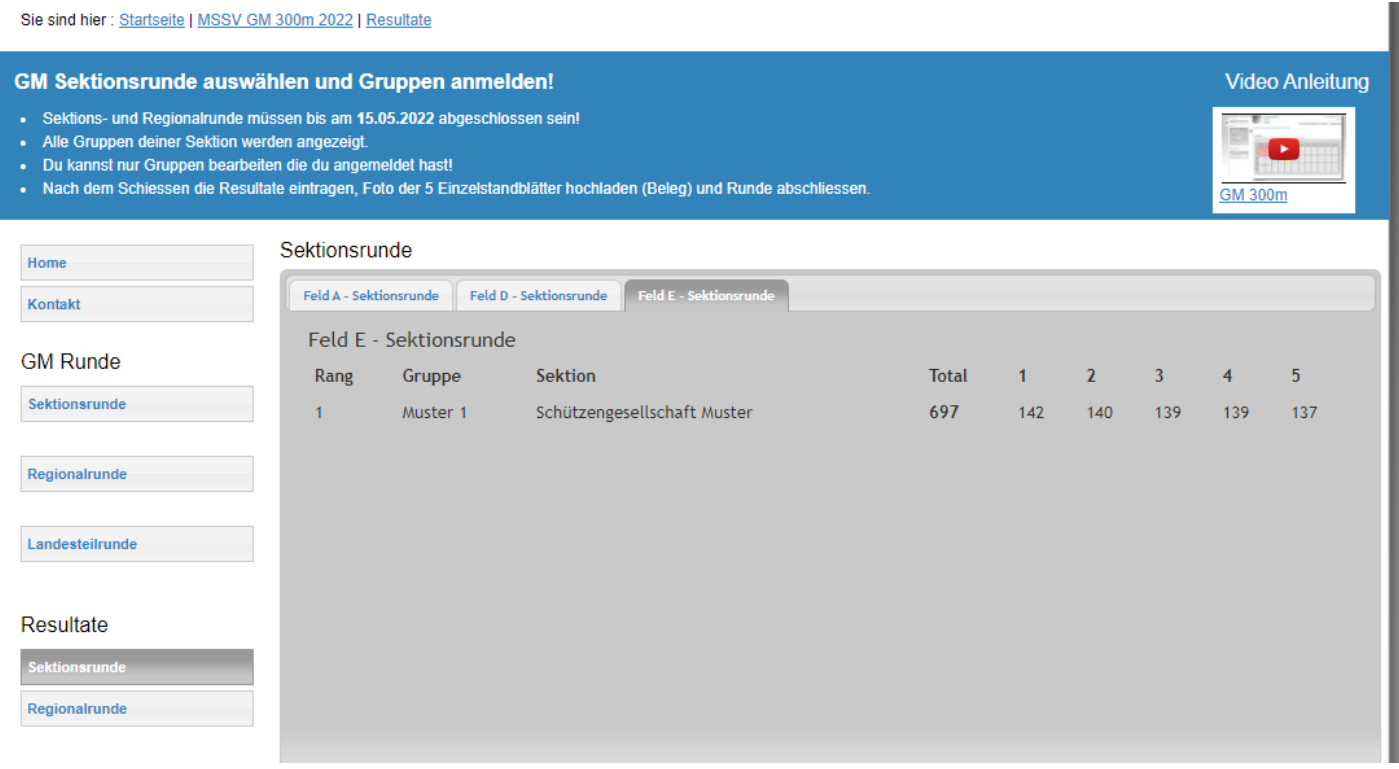